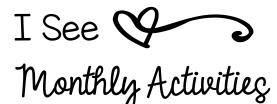

## READING & WRITING

## GOOGLE CLASSROOM ACCESS

- I. Please be sure that you are logged in under the google account that you want to use the file with (most likely your school account.)
- 2. Click the link below to access your file. It will ask you to make a copy. Google Drive will save it to your main drive and not a folder (by default.)

## **CLICK HERE for digital access**

Please note: only the read aloud activity is available in Google Slides

**3.** It is recommended that you make a master copy. Please put this in a folder so you can access it later. This is especially helpful if you plan to assign a few pages at a time.

## 4. To assign students pages:

- Make a copy of your master (right click on the file while it is open, go to file > make a copy) select whole presentation or selected slide.
- · Rename your new copy.
- If you're using with Google Classroom, make sure you make a copy for each student (otherwise all of your students will be using the same copy!)

www.keepingmykiddobusy.com